# **Creating an Account and Training Course Enrollment**

Access the training course by clicking the following link: <https://lms.dwd.in.gov/>

## Click on **"Log in"**

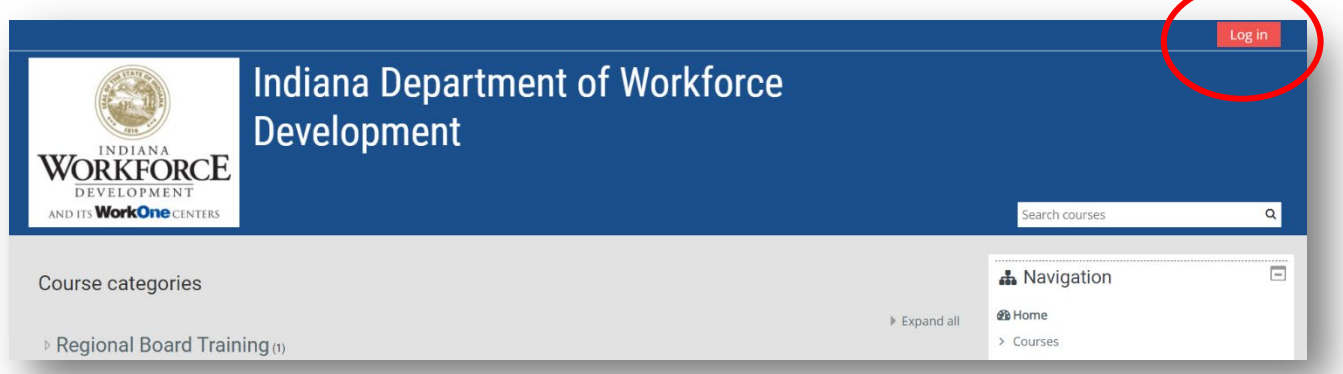

### Click on **"Create new account"**

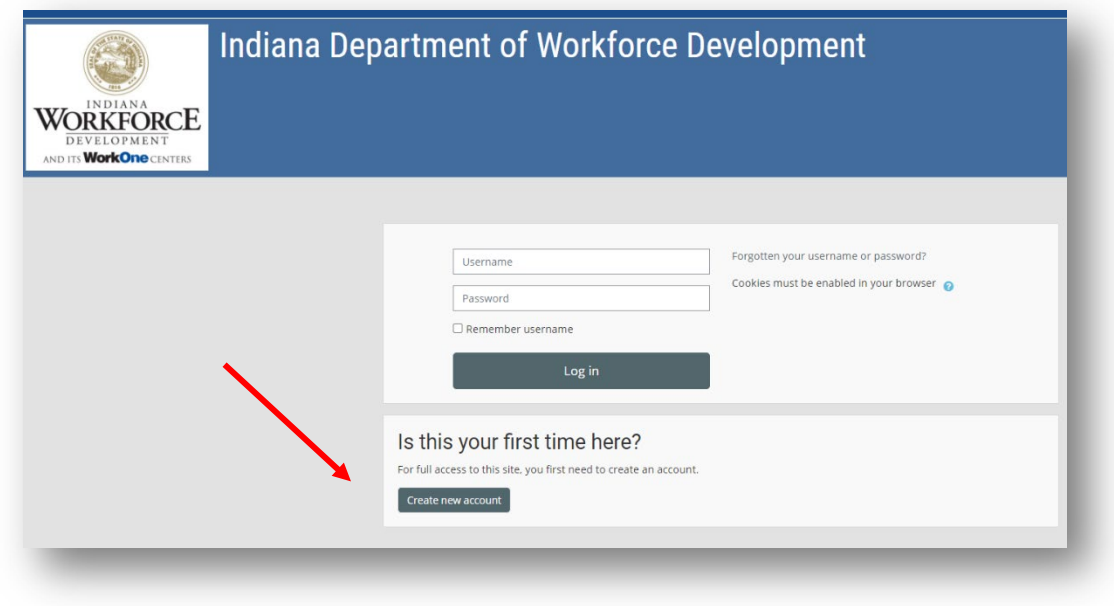

## **NOTE: Required fields will be marked with a red exclamation mark.**

### Create a **"Username"**

**NOTE:** Use all lower-case letters

#### Create a **"Password"**

**NOTE:** The password must have at least 8 characters, at least 1 digit(s), at least 1 lower case letter(s), at least 1 upper case letter(s), at least 1 non-alphanumeric character(s) such as \*, -, or #.

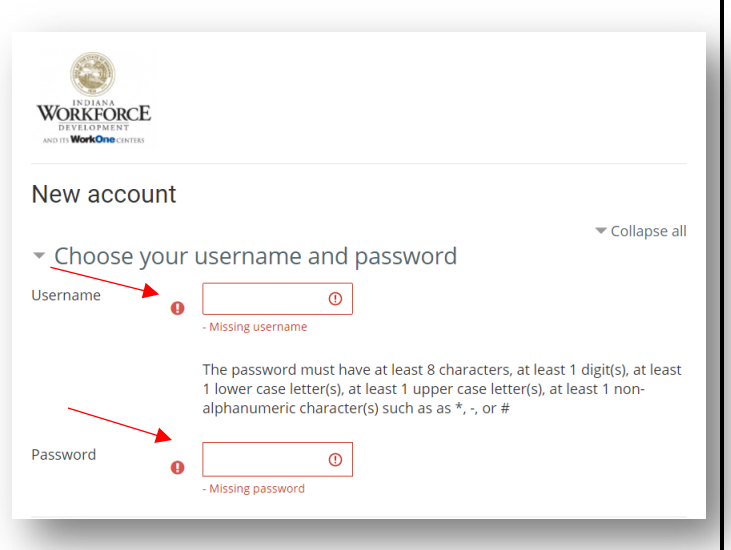

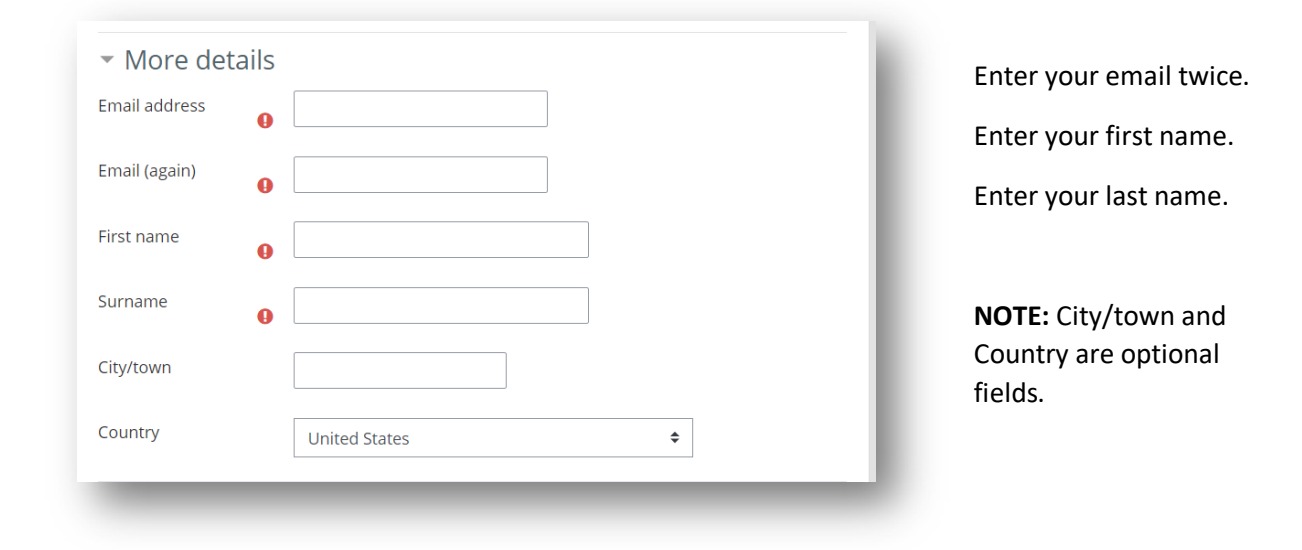

#### Choose. Region 1 Region 2 Click on the **dropdown box** and select your **region**. Region 3 Region 4 Region 5 \* Other fields Region 6 Region 7 Region Choose...  $\triangleleft$ **Region 8** Region 9 Create my new account Cancel Region 10 Region 11 There are required fields in this form marked  $\mathbf 0$ . Region 12 Choose...  $\triangleq$

Then click **"Create my new account".**

You will receive a notification to **go to your email** to complete the **registration process**.

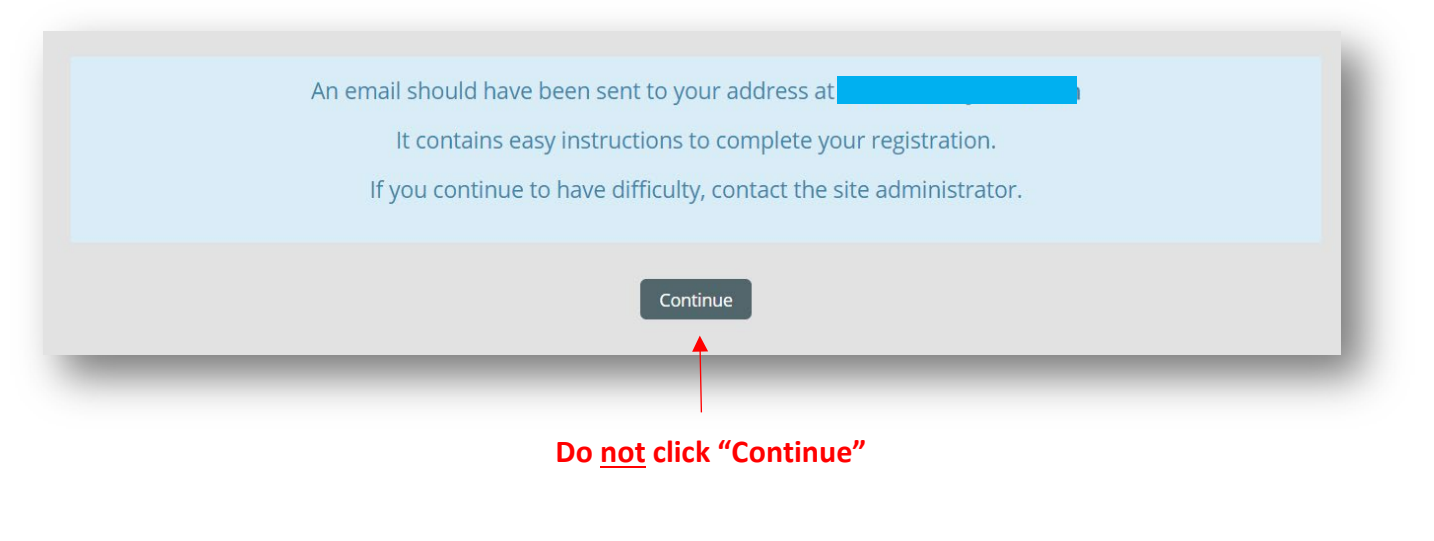

You will receive an email from **"LMS Admin User (via IN DWD)"** that provides a link to confirm your email address. Email Subject- **Indiana Department of Workforce Development: account confirmation**

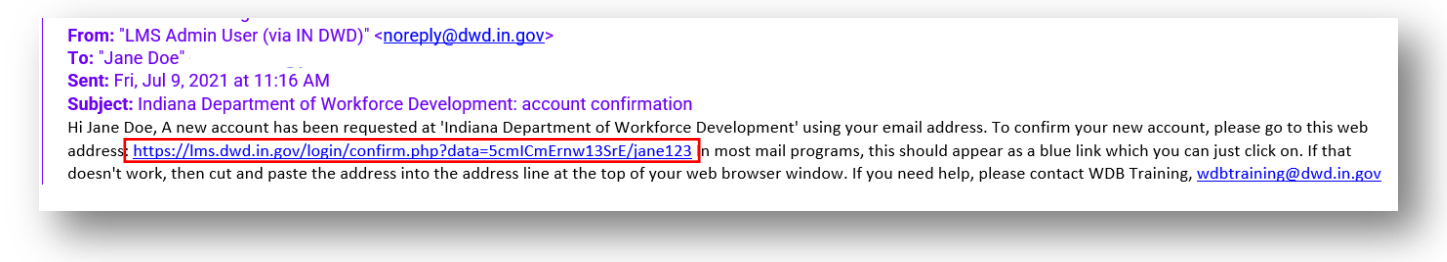

Once you have clicked the link, you will be taken back to the training module. Click "**Continue**".

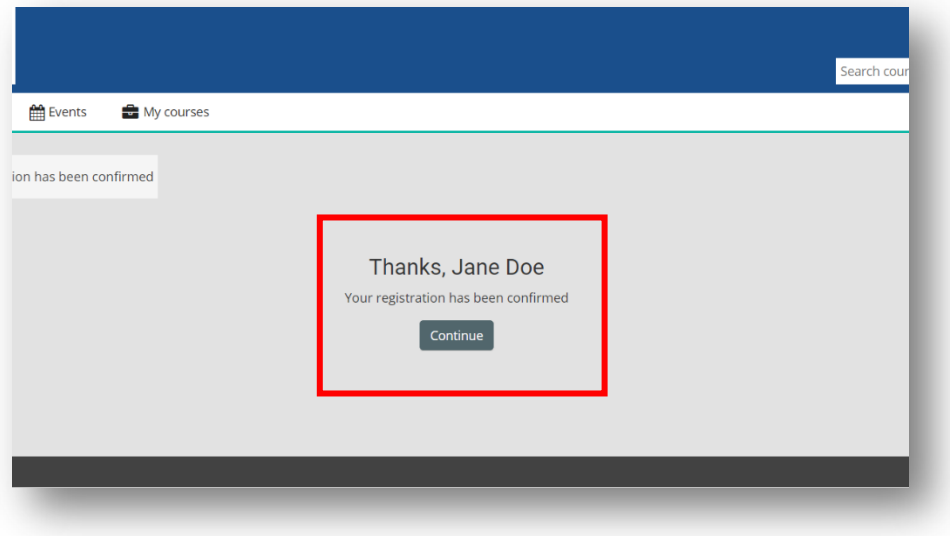

# **Training Course Enrollment**

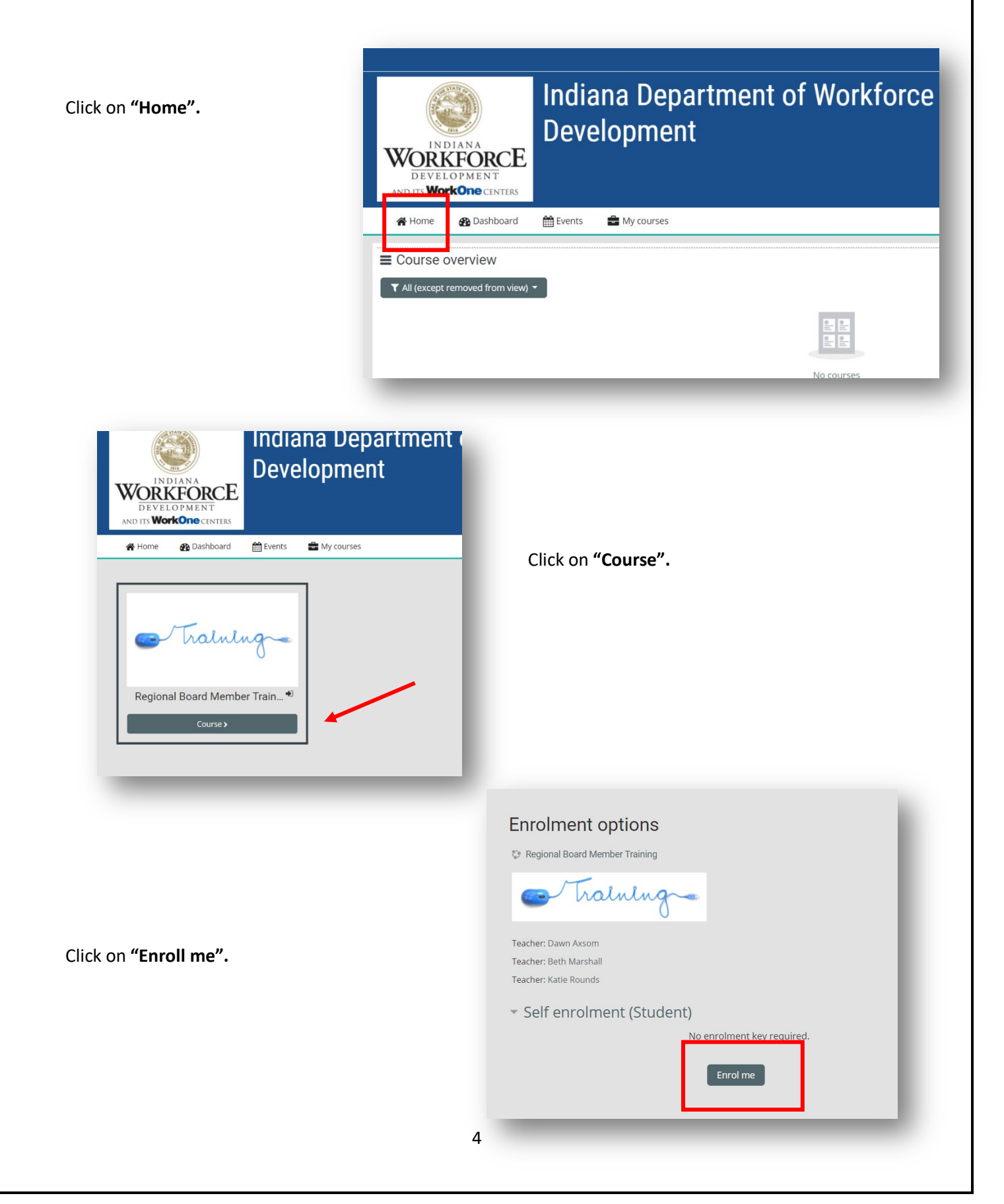

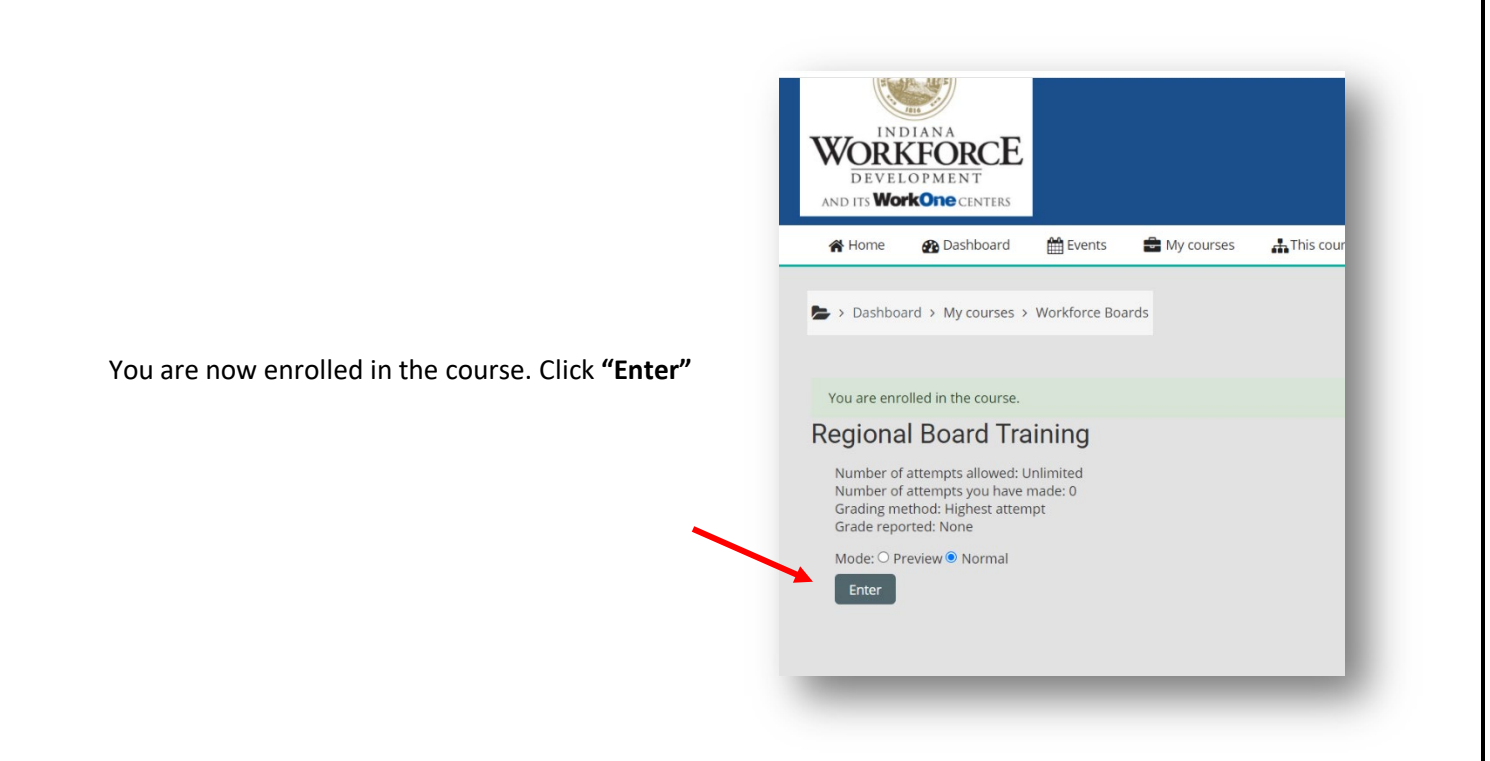

You can now start the course. To expand course content, click on the following:

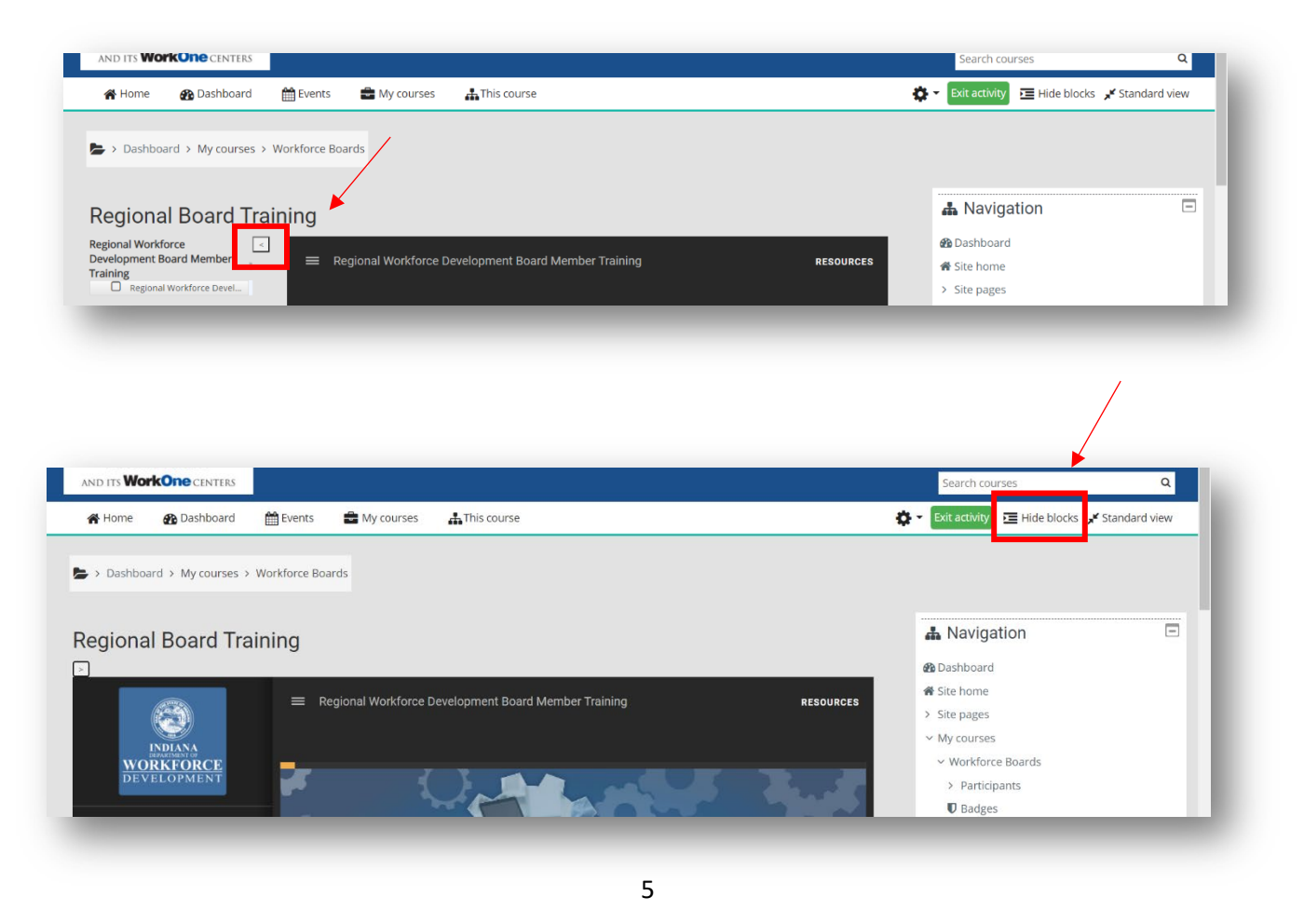

If you do not wish to view the course menu, click on the following to collapse.

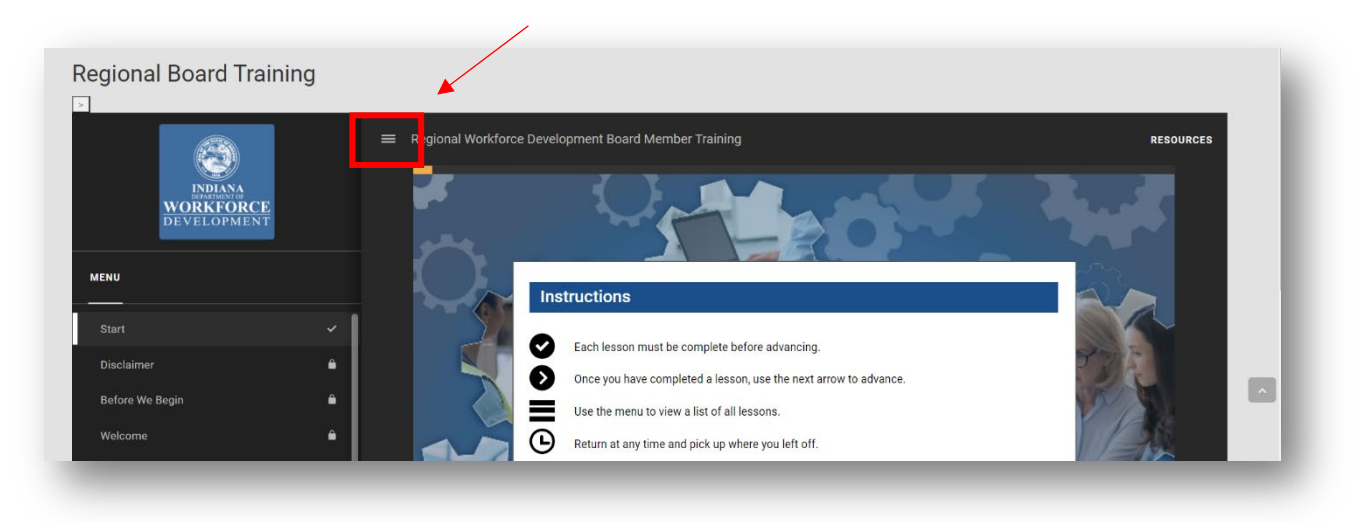

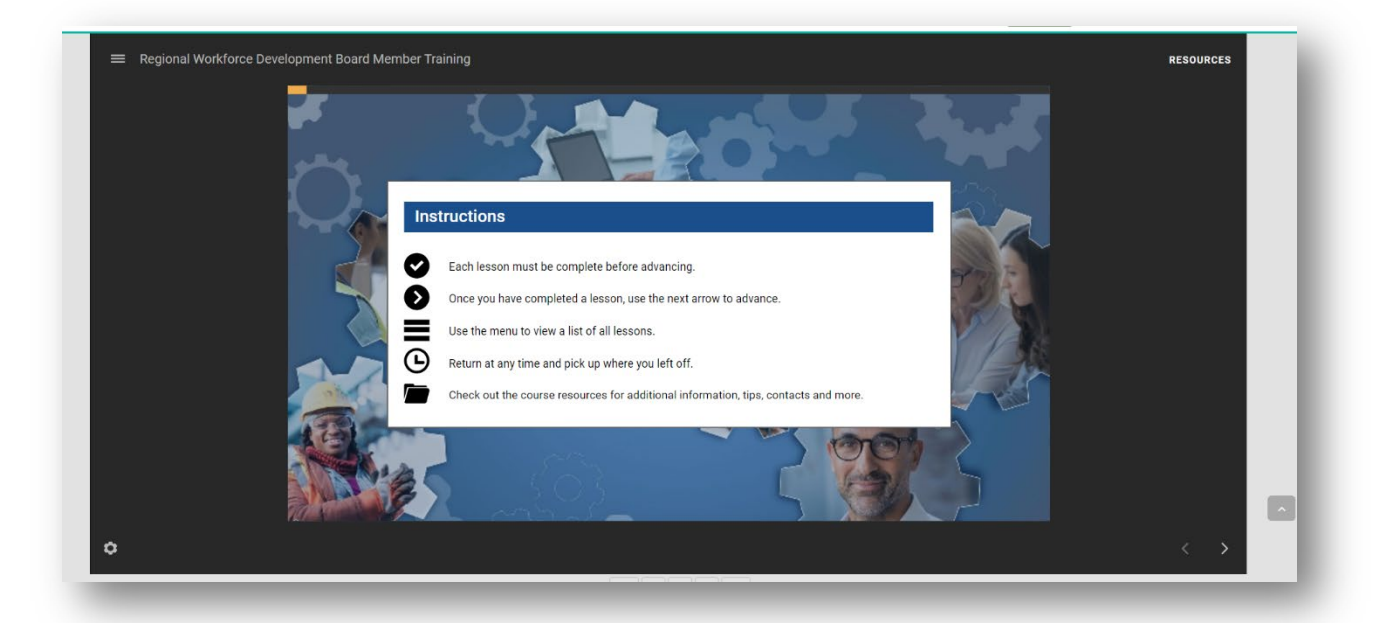

- Be sure to read the **Instructions.**
- You must complete all content on each slide to be able to move forward in the course.
- You can complete the training in more than one session. You will pick up where you left off.
- **It is highly recommended you complete the course prior to reviewing previously completed slides.**
- Once completed, you can view slides in any desired order by using the course menu.

# **Logging back into the Training**

Click on "**Log in**"

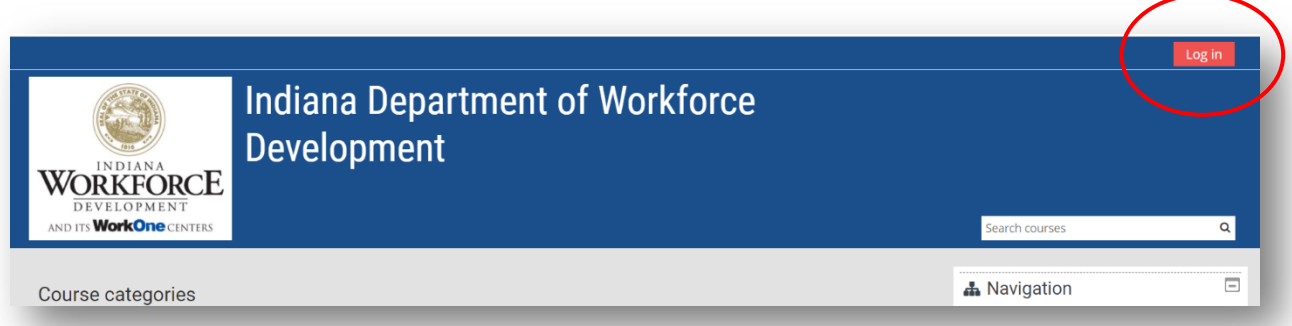

Enter your **Username** and **Password** and click **"Log in".**

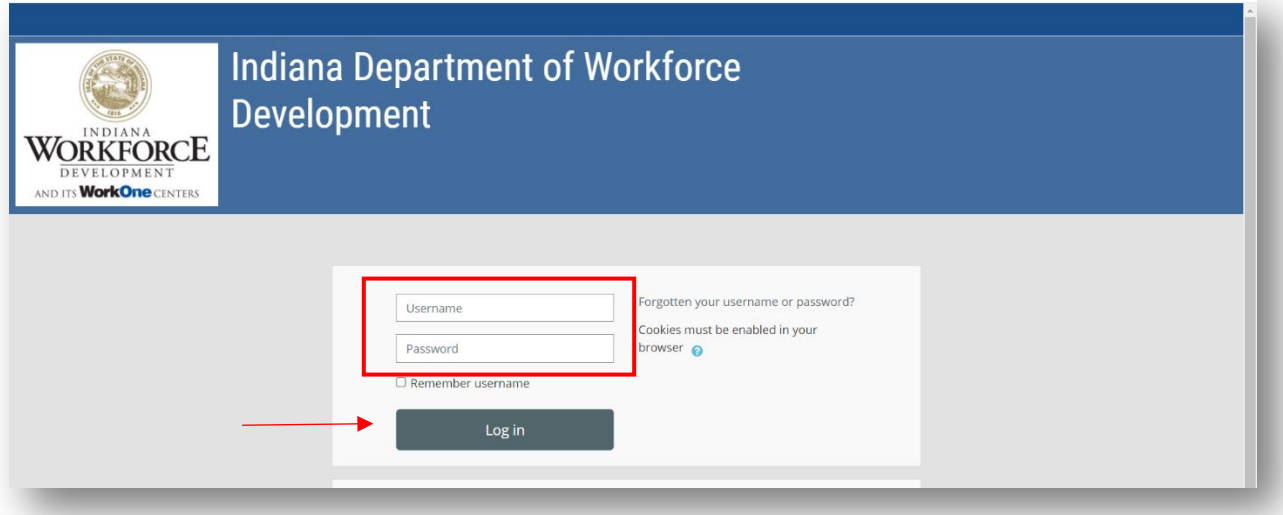

# Click on **"Training".**

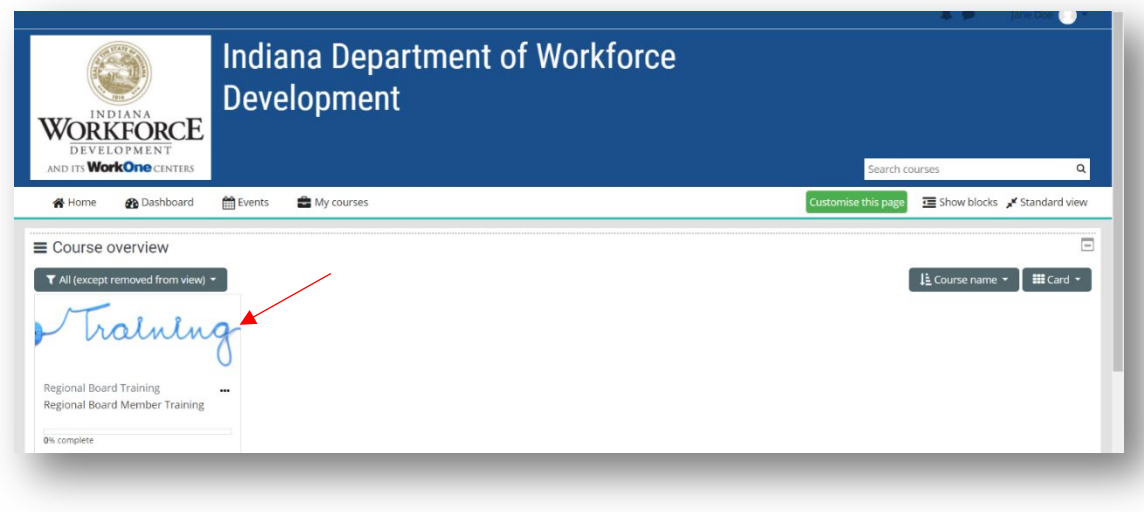

## Click on **"Enter"**

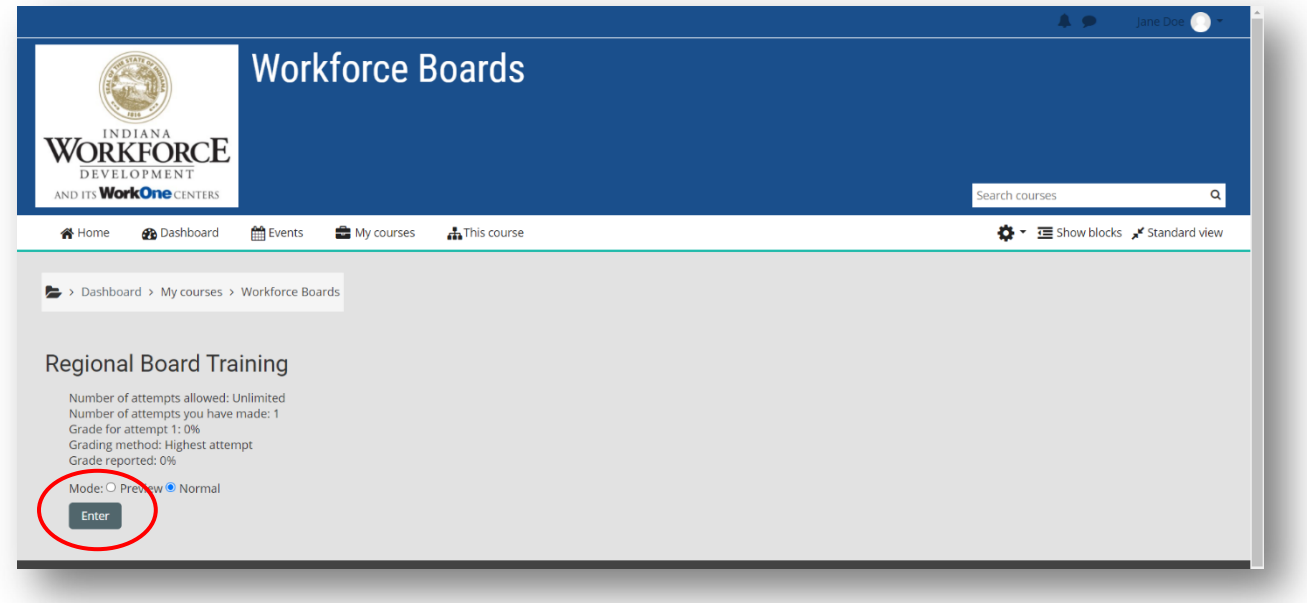

**NOTE: You will need to expand the training as discussed on pages 5 and 6.**

# **Accessing Training Content Resources**

Click on the "**Ellipsis"** and/or the word "**Resources**".

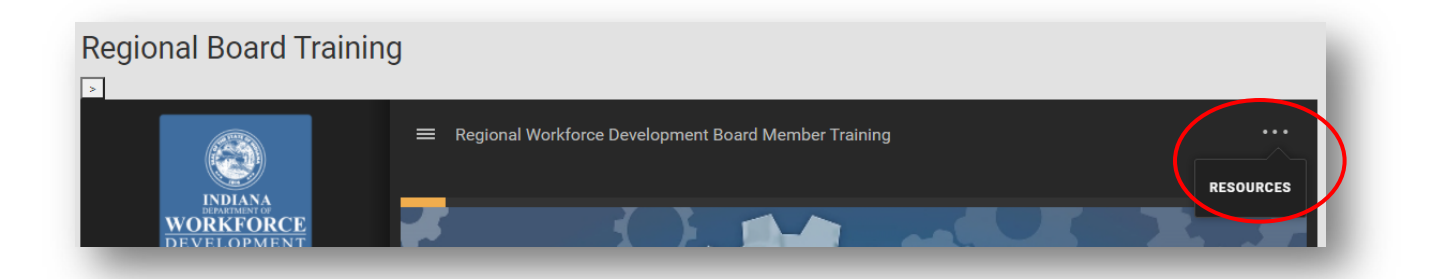

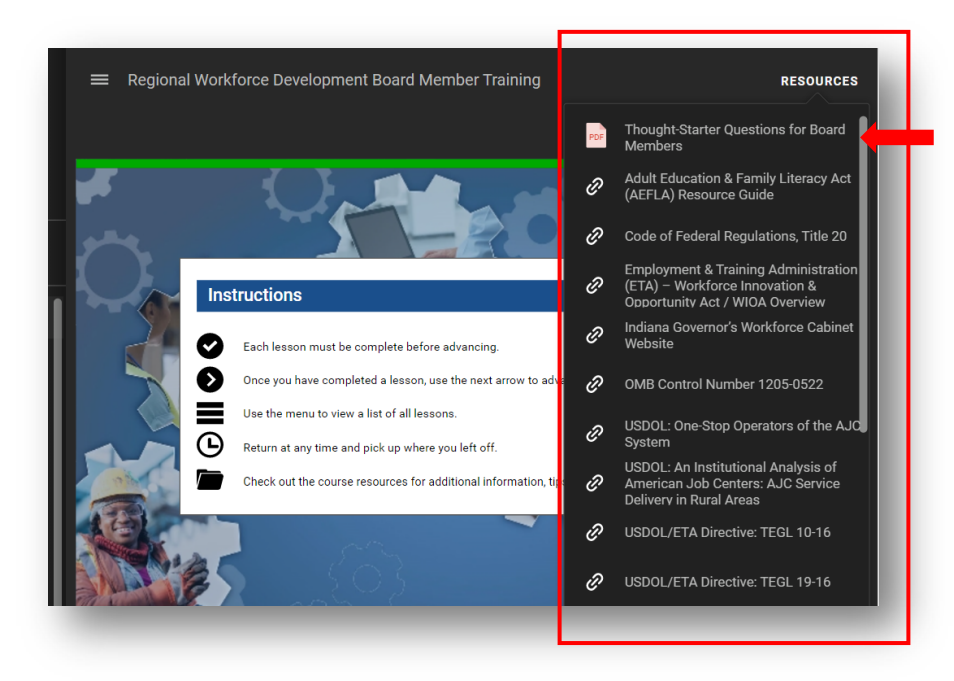

You are provided a list of active links to various course resource materials.

The first resource on the list is a printable PDF file containing the "Thought Starter" questions from the course. You can use the list as a reference at board meetings to learn more about topics that are specific to your region.

Links to the other resources will open a new window to the referenced document or website.

#### **Congratulations on your new board appointment!**

**We wish the best in your service to your board and your community.**